# **DFU update troubleshooting manual**

v2023\_07\_04

[www.marvelmind.com](file:///C:/Users/EGALUSHKO/Downloads/www.marvelmind.com)

## **1. Introduction**

This document is made to describe solutions to fix DFU updating. Further will be described possible solutions if you are getting an empty DfuSe demo with a connected Beacon or Modem in a DFU mode, as shown in the picture below, instructions on how to fix this error will be presented after the screenshot.

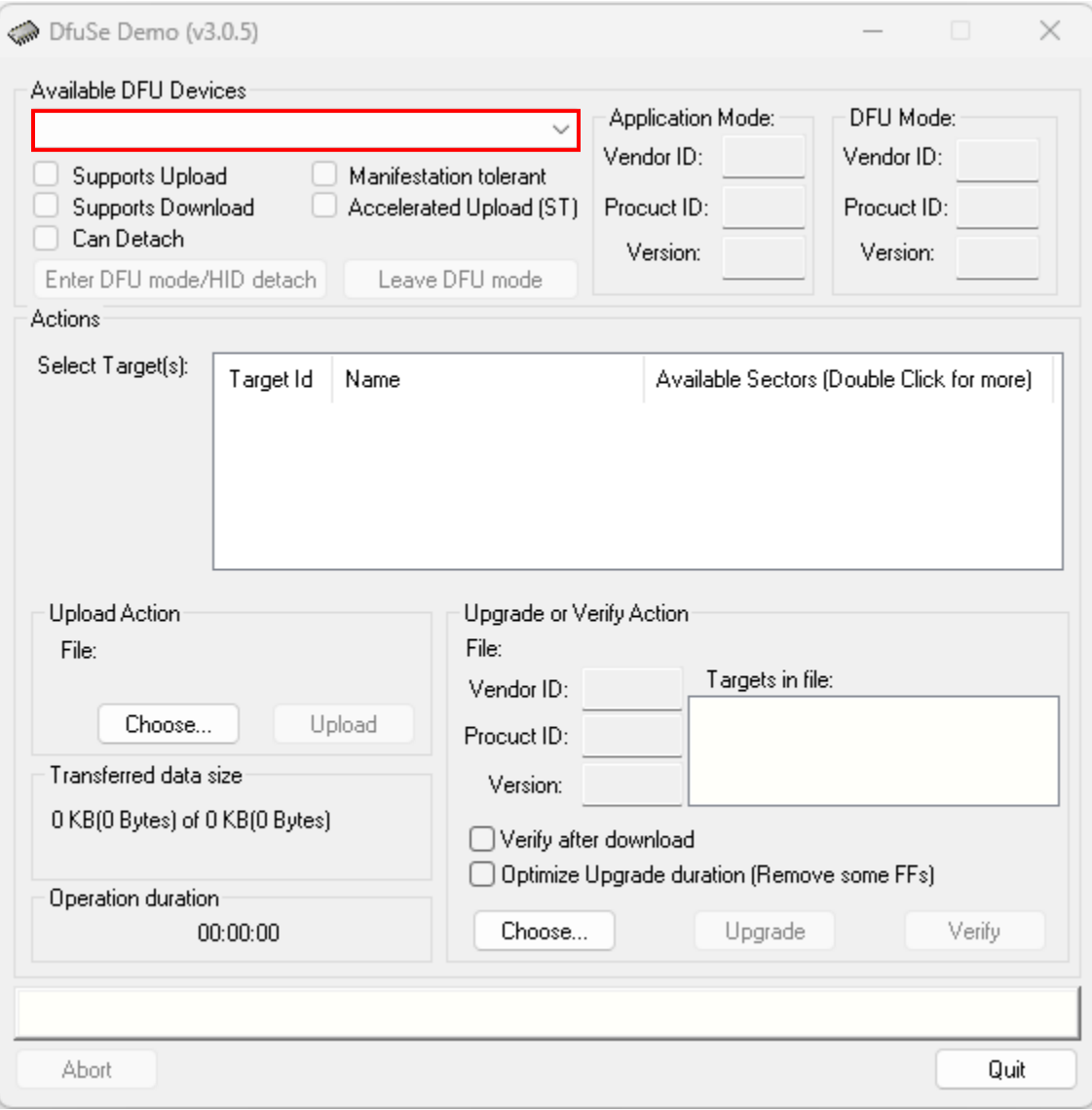

# **2.1 Updating "STM32 Bootloader" driver**

Dfuse installation:

- 1. Install DFuse 3.05: [https://marvelmind.com/pics/DfuSe\\_Demo\\_V3.0.5\\_Setup.zip](https://marvelmind.com/pics/DfuSe_Demo_V3.0.5_Setup.zip)
- 2. Select DFU mode on the beacon by the dip switch and connect it via USB to the PC

#### 3. Open device manager

#### **Device Manager**

File Action View Help

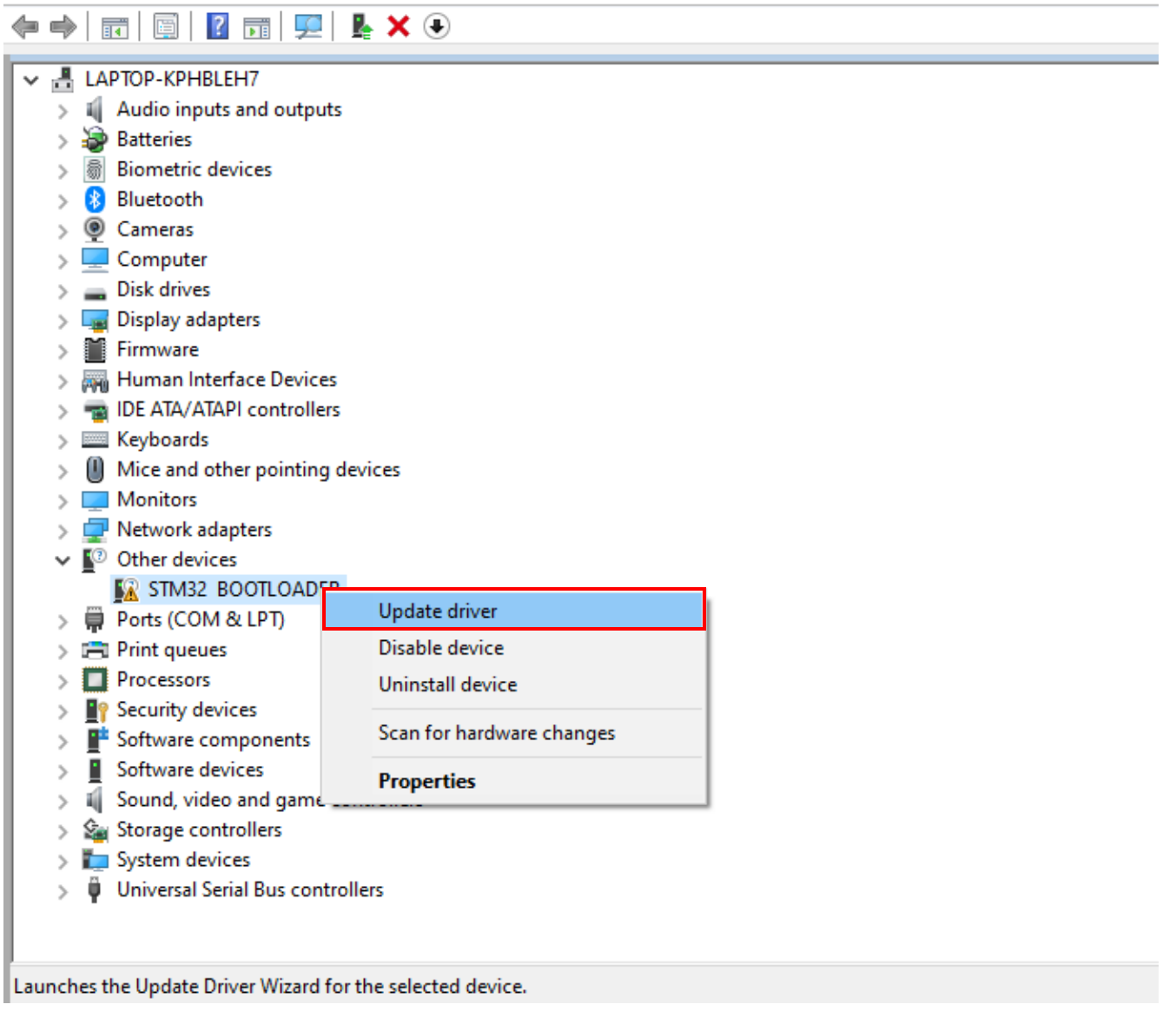

4. Right-click on the 'STM32 Bootloader' and select 'Update driver'

Update Drivers - STM32 BOOTLOADER  $\leftarrow$ 

How do you want to search for drivers?

→ Search automatically for drivers Windows will search your computer for the best available driver and install it on your device.

 $\rightarrow$  Browse my computer for drivers Locate and install a driver manually.

Cancel

5. Select 'Browse my computer for a driver'

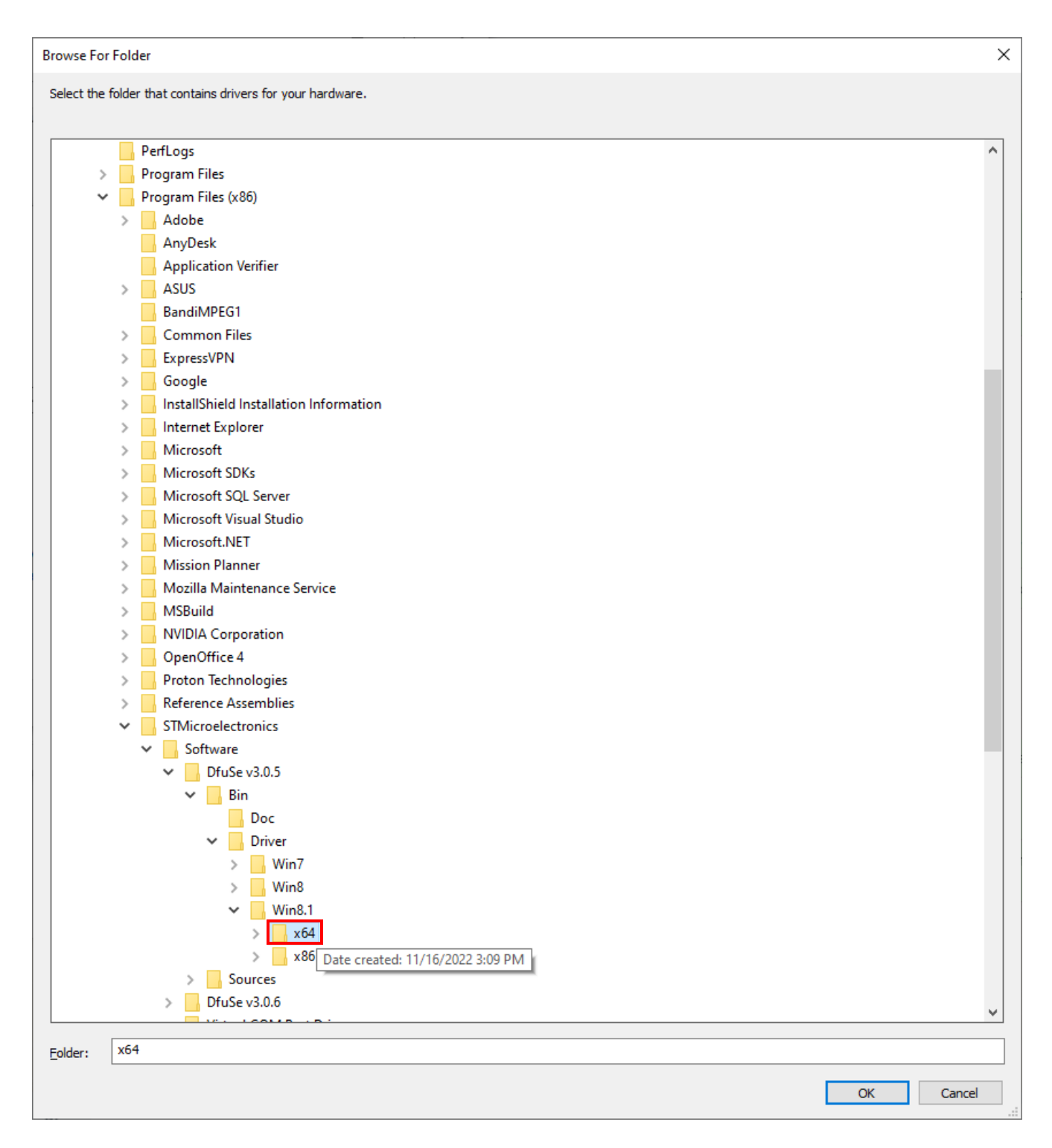

6. Select folder 'C:\Program Files (x86)\STMicroelectronics\Software\DfuSe v3.0.5\Bin\Driver\Win8.1\x64' and press 'Ok'

← ■ Update Drivers - STM32 BOOTLOADER

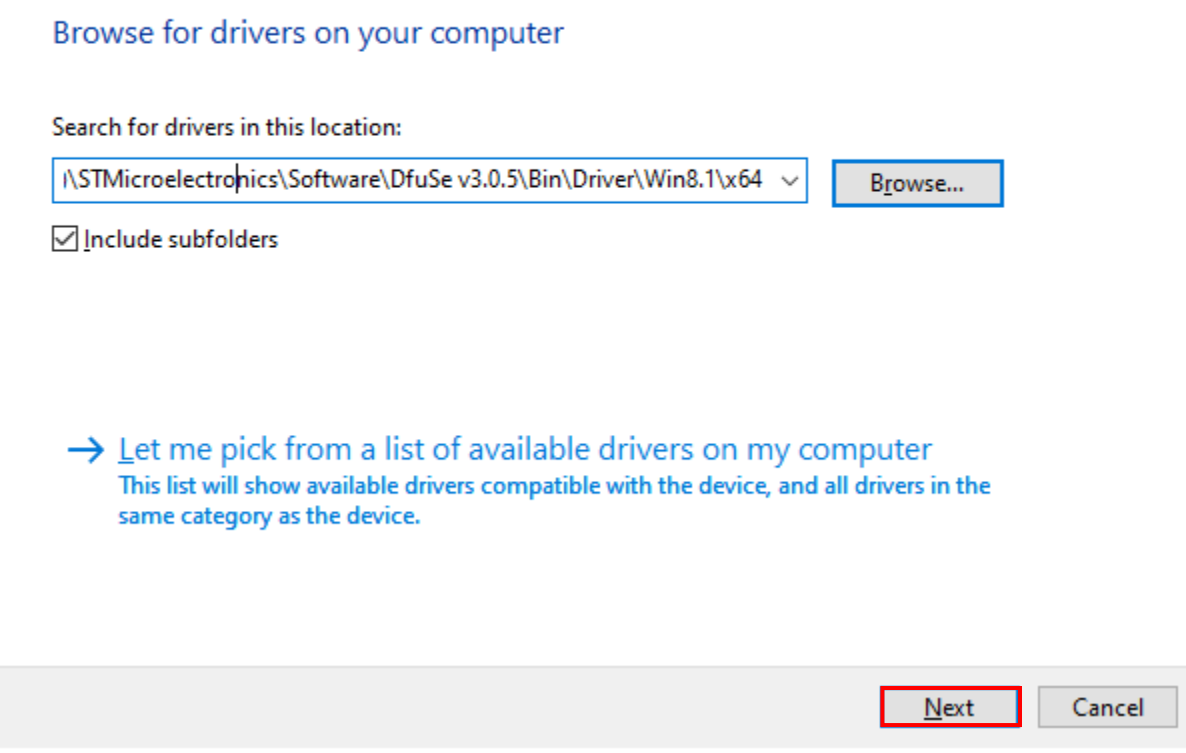

7. Press 'Next'

Update Drivers - STM Device in DFU Mode  $\leftarrow$ 

Windows has successfully updated your drivers

Windows has finished installing the drivers for this device:

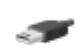

**STM Device in DFU Mode** 

 $Close$ ſ

8. The driver should be updated. Press 'Close'

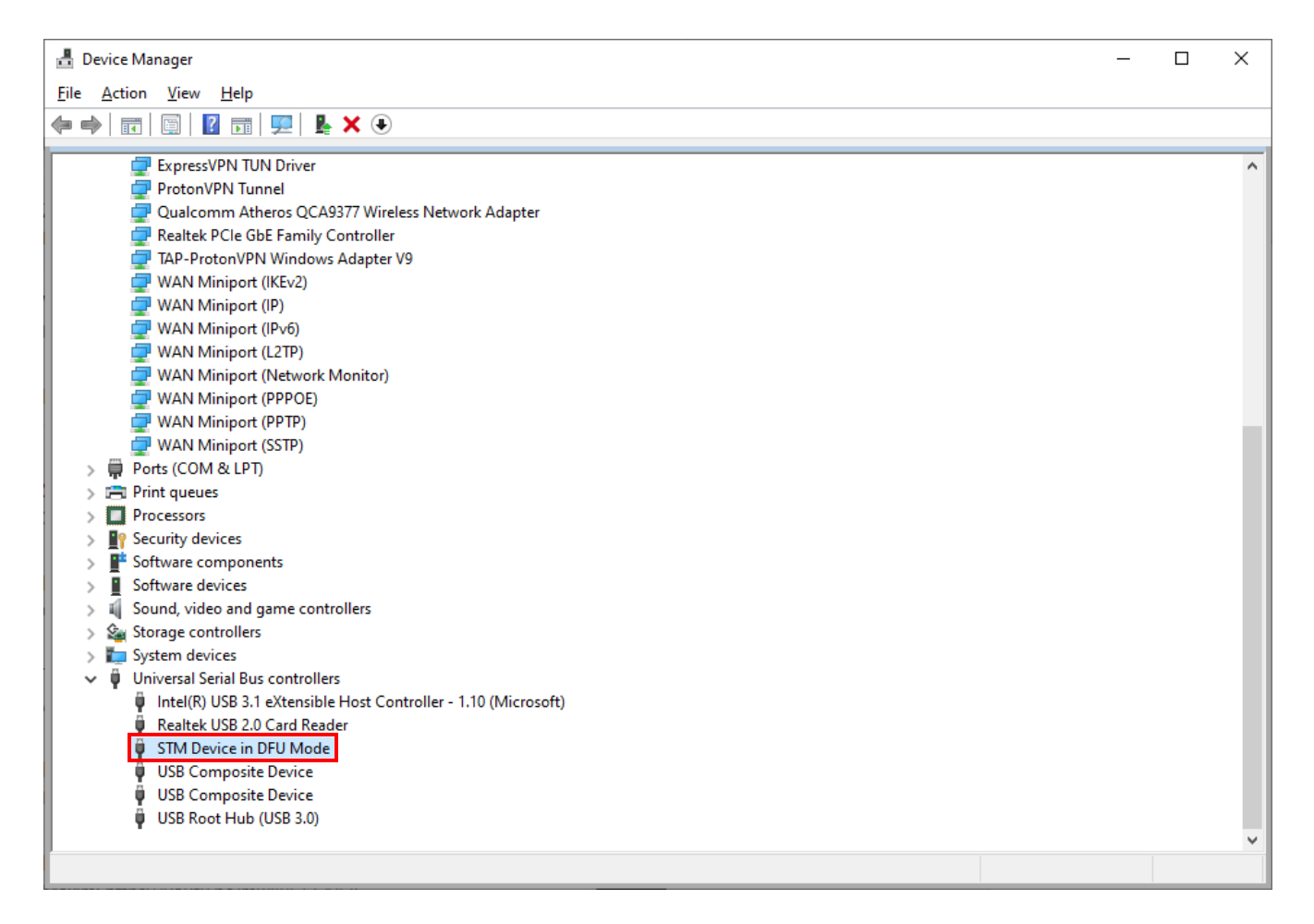

9. The device will be renamed to 'STM Device in DFU Mode' and will be available in the Dfuse Demo program

### **2.2 Installing different versions of DfuSe Demo**

DFU SW is the lowest lever SW and can be uploaded even to an empty processor. But use it with caution because there is no HW vs. SW control, i.e., you can upload any SW to any HW, and in case mistakes are made, the wrong SW can some cases, damage the hardware.

- [DfuSe v3.0.6](https://marvelmind.com/pics/en.stsw-stm32080_v3.0.6.zip)
- $-$  [DfuSe v3.0.5](https://marvelmind.com/pics/DfuSe_Demo_V3.0.5_Setup.zip)
- [DfuSe v3.0.4](https://marvelmind.com/pics/stsw-stm32080_3.0.4.zip)

Try different versions, depending on your Windows vs. DfuSe combination. Sometimes some versions of DfuSe Demo might work incorrectly with different versions of Windows.

## **2.3 Trying different USB cable or different PC**

Sometimes there might be a conflict with STM32 driver and Windows that can't be fixed. We recommend to try a different PC.

Additionally, don't forget that not all USB cable are applicable for using for updating, only for power charging. We recommend to use different USB cable in case if it is not applicable for updating or it is broken.

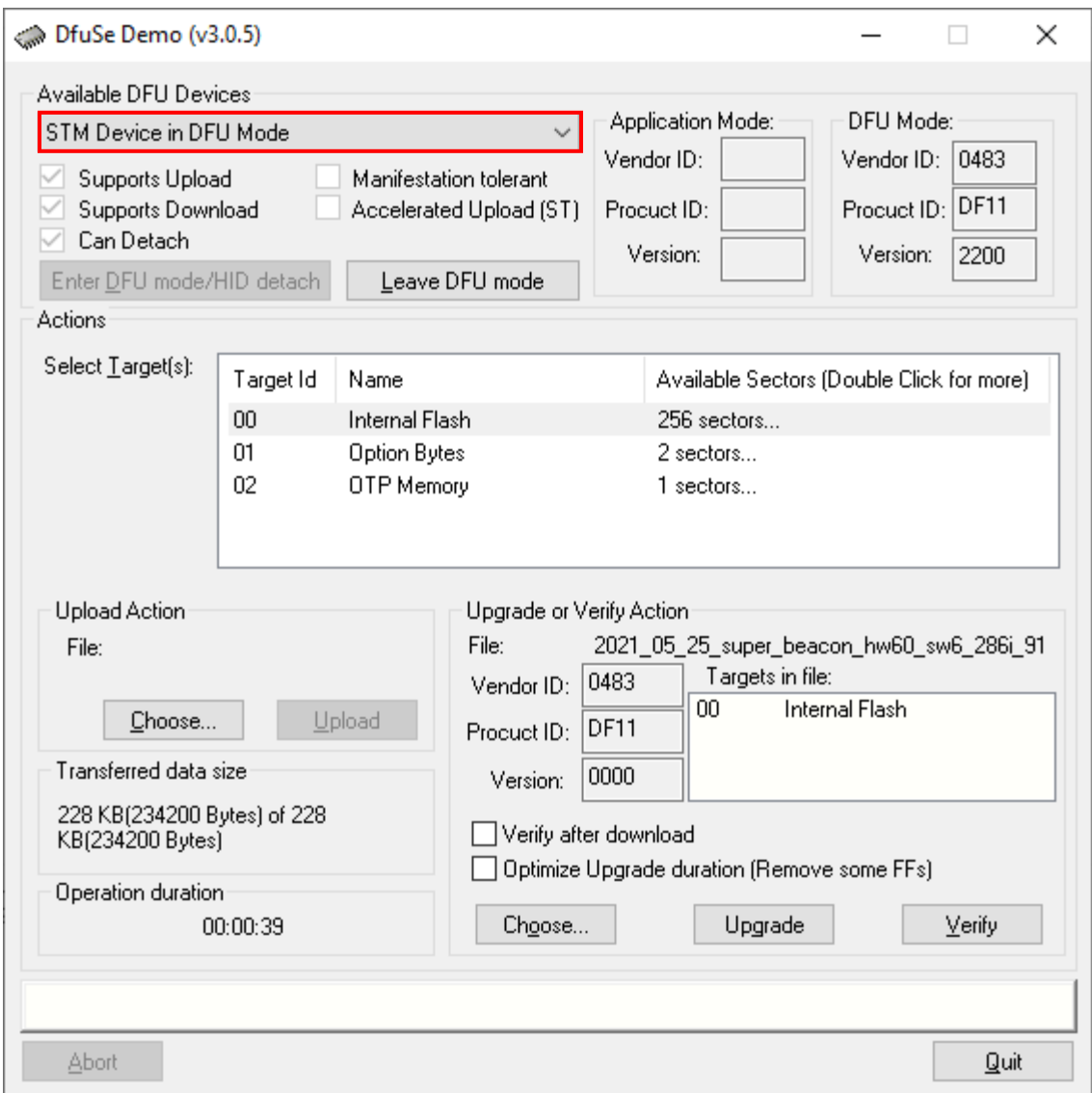

After implementing the instructions above, a Beacon or a Modem in a DFU mode will appear in DfuSe Demo and be ready to install the software.

# **3. Contacts**

For more information about the company, check [about us](https://marvelmind.com/about/) For additional support, please send your questions to [info@marvelmind.com](mailto:info@marvelmind.com)